**PGL.EDI** 

Copyright © 1995 Soft-Logik Publishing Corporation

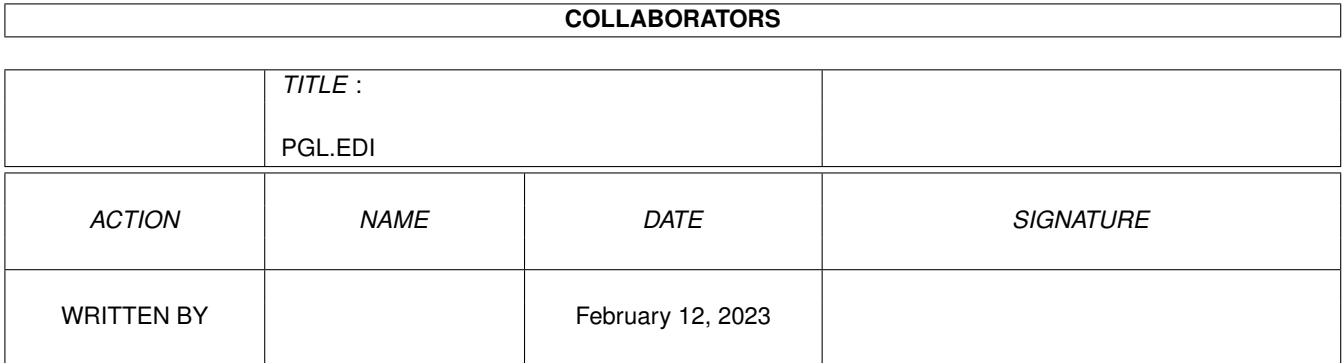

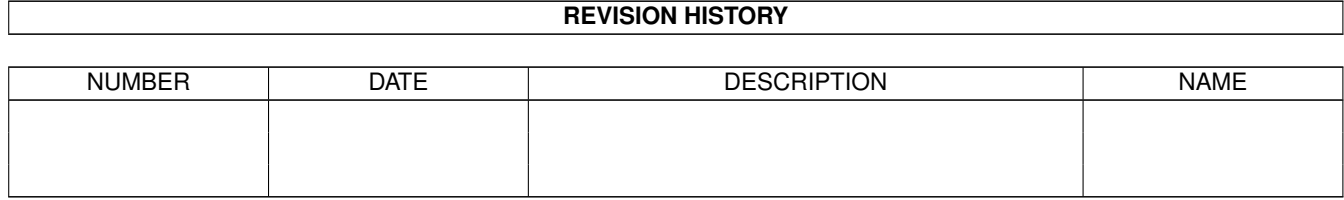

# **Contents**

#### 1 PGL.EDI

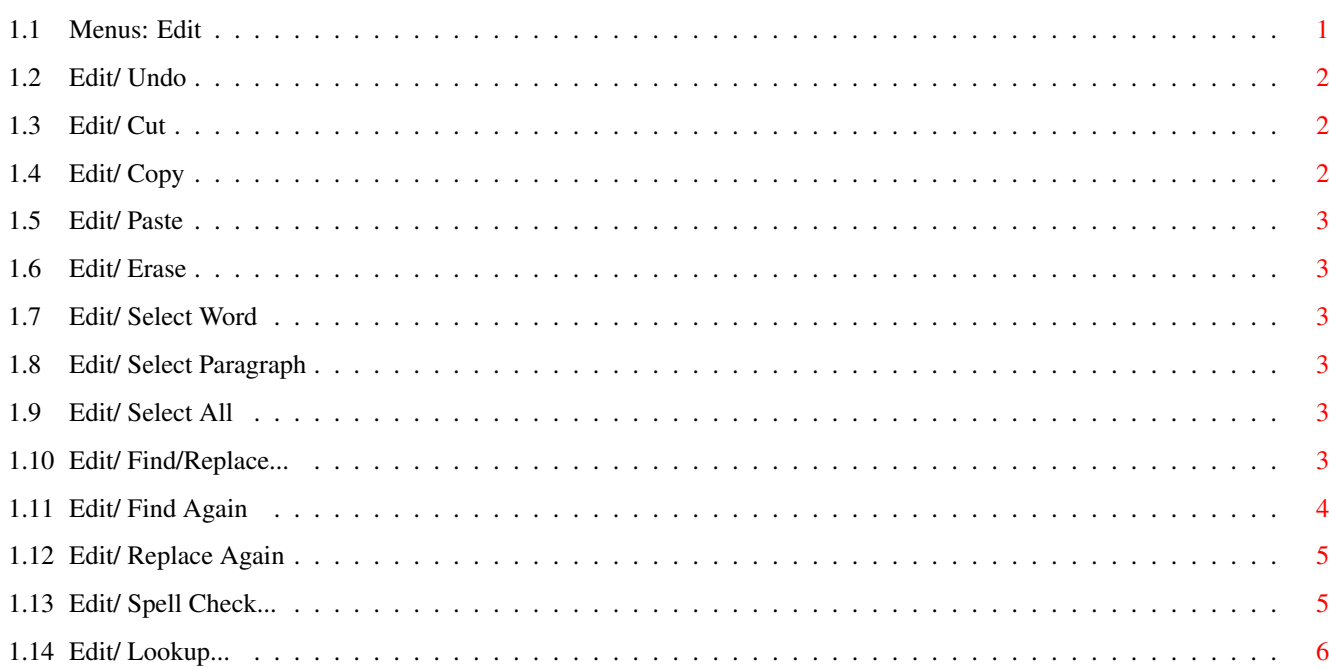

 $\mathbf{1}$ 

## <span id="page-4-0"></span>**Chapter 1**

## **PGL.EDI**

### <span id="page-4-1"></span>**1.1 Menus: Edit**

Edit:

Undo Cancels the previous action. Cut Removes the selected text to the clipboard. Copy Copies the selected text to the clipboard. Paste Pastes the clipboard contents into the article. Erase Removes the selected text. Select Word Selects the current word. Select Paragraph Selects the current paragraph. Select All Selects all the text in the article. Find/Replace... Finds a text string and optionally replaces it with another. Find Again Repeats 'Find' for the next occurrence of the text string. Replace Again

Repeats 'Replace' for the next occurrence of the text string.

```
Spell Check...
 Spell checks the selected text.
Lookup...
Verifies the spelling of the selected word.
```
## <span id="page-5-0"></span>**1.2 Edit/ Undo**

Edit/ Undo

If you accidentally cut, erase or paste text, you can undo the mistake by choosing the Undo command. You can redo what you have undone by choosing Undo again.

PageLiner allows only one level of undo, and you can only undo cutting, deleting and pasting.

#### <span id="page-5-1"></span>**1.3 Edit/ Cut**

Edit/ Cut

This command moves the selected text to the clipboard so that it can be

pasted into another position in the article, another article, or another program. Unlike the Copy command, the Cut command removes the original text. The previous contents of the clipboard will be replaced with the selected text.

### <span id="page-5-2"></span>**1.4 Edit/ Copy**

#### Edit/ Copy

This command copies the selected text to the clipboard so that it can be

pasted

into another position in the article, another article, or another program. The original text will not be changed, but the previous contents of the clipboard will be replaced with the selected text.

#### <span id="page-6-0"></span>**1.5 Edit/ Paste**

Edit/ Paste

This command pastes the contents of the clipboard into the current article at the insertion point. If text is not stored in the clipboard, nothing will be pasted. You can paste text copied to the clipboard in PageLiner or PageStream, or any other Amiga clipboard compatible program.

### <span id="page-6-1"></span>**1.6 Edit/ Erase**

Edit/ Erase

This command deletes the selected text. Unlike the  $C<sub>U</sub>$ 

command, the

removed text is not stored in the clipboard and cannot be retrieved. You can also press the Del key to delete selected text.

#### <span id="page-6-2"></span>**1.7 Edit/ Select Word**

Edit/ Select Word

This command selects the current word (the word in which the insertion point is placed).

#### <span id="page-6-3"></span>**1.8 Edit/ Select Paragraph**

Edit/ Select Paragraph

This command selects the current paragraph (the pargraph in which the insertion point is placed).

### <span id="page-6-4"></span>**1.9 Edit/ Select All**

Edit/ Select All

This command selects all the text in the current text article window.

#### <span id="page-6-5"></span>**1.10 Edit/ Find/Replace...**

Edit/ Find/Replace...

This command searches for, and optionally replaces, a text string with another text string.

When you choose the Find/Replace command, the Find/Replace requester will open. If a word is selected, it will be copied to the requester as the default text to find.

Find/Replace Description

Find (text gadget) Enter the text to find.

- Replace (text gadget) Enter the text with which to replace the found text.
- Case sensitive Check to find only the text which exactly matches the capitalization of the find string. i.e., When this option is on, it will not find 'car' if the find string is 'Car'.
- Find (action gadget) Click to search for the next occurrence of the find string. If an occurrence is found, PageLiner will highlight it.
- Replace All  $\qquad \qquad \text{Click to replace all occurrences of the text with}$ the replacement text without verification.
- Replace (action gadget) Click to replace this occurrence of the text with the replacement text, and to find the next occurrence.

See also

Find Again

Replace Again

#### <span id="page-7-0"></span>**1.11 Edit/ Find Again**

#### Edit/ Find Again

This command searches for the next occurrence of the Find text string from the insertion point position. Use this command to continue searching for a text string after closing the

Find/Replace

requester. The search

options specified in the requester will be observed when searching for the text string.

If PageLiner finds the text string in the article, it will highlight the text to indicate its position.

#### <span id="page-8-0"></span>**1.12 Edit/ Replace Again**

#### Edit/ Replace Again

This command replaces this occurrence of the Find text string and attributes and searches for the next. Use this command to continue finding and replacing text after closing the Find/Replace requester. The search options specified in the requester will be observed when searching

#### <span id="page-8-1"></span>**1.13 Edit/ Spell Check...**

Edit/ Spell Check...

for the text string.

This command checks the spelling of all text in the current article.

When you choose the Spell Check command, the Spell Check requester will open to show words that are not in the dictionary.

- Spell Check Description
- Word Not Found Shows the word not found in the dictionary. The word will be highlighted in the article, so that you can view it in context.
- Scrolling list Choose a suggested spelling from those available. The listed words will be similar in pronounciation to the word that was not found in the dictionary. The word list is updated when the Lookup gadget is selected.
- Text gadget Enter the corrected spelling of the word, or a word to look up in the dictionary. If you choose a word from the scrolling list gadget, it will be inserted into this gadget automatically.
- Ignore Click to ignore this word and continue spell checking. The spell checker will not stop at future occurrences of this word.
- Add Click to add the word in the text gadget to the dictionary and continue spell checking.
- Lookup Click to search the dictionary for the word in the text gadget. The words that are found will be listed in the scrolling list.
- Replace Click to replace this word with the contents of the text gadget, and continue spell checking.
- Delete Click to remove the word in the text gadget from the dictionary and continue spell checking.

Quit Click to abort spell checking.

#### <span id="page-9-0"></span>**1.14 Edit/ Lookup...**

Edit/ Lookup...

This command checks the dictionary for the presence of the specified word.

When the Lookup command is chosen, the Lookup requester will open. If a word is selected, it will be copied to the Lookup requester as the default word to lookup.

Lookup Description

Scrolling list Choose a suggested spelling from those available. The listed words will be similar in pronounciation to the word in the Word gadget. The word list is updated when the Lookup gadget is selected.

Text gadget Enter the word to lookup in the dictionary.

Lookup Click to search the dictionary for the word in the text gadget.

Add Click to add the word in the text gadget to the dictionary.

Replace Click to replace the selected word in the text article with the word in the text gadget.

Delete Click to remove the word in the text gadget from the dictionary.